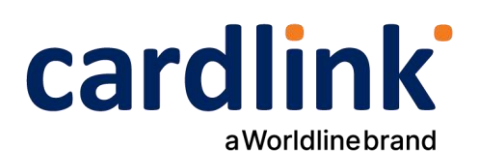

### **Οδηγίες διασύνδεσης POS με ταμειακές μηχανές και ΑΑΔΕ**

**POS Ιngenico ICT220 με λογισμικό Telium**

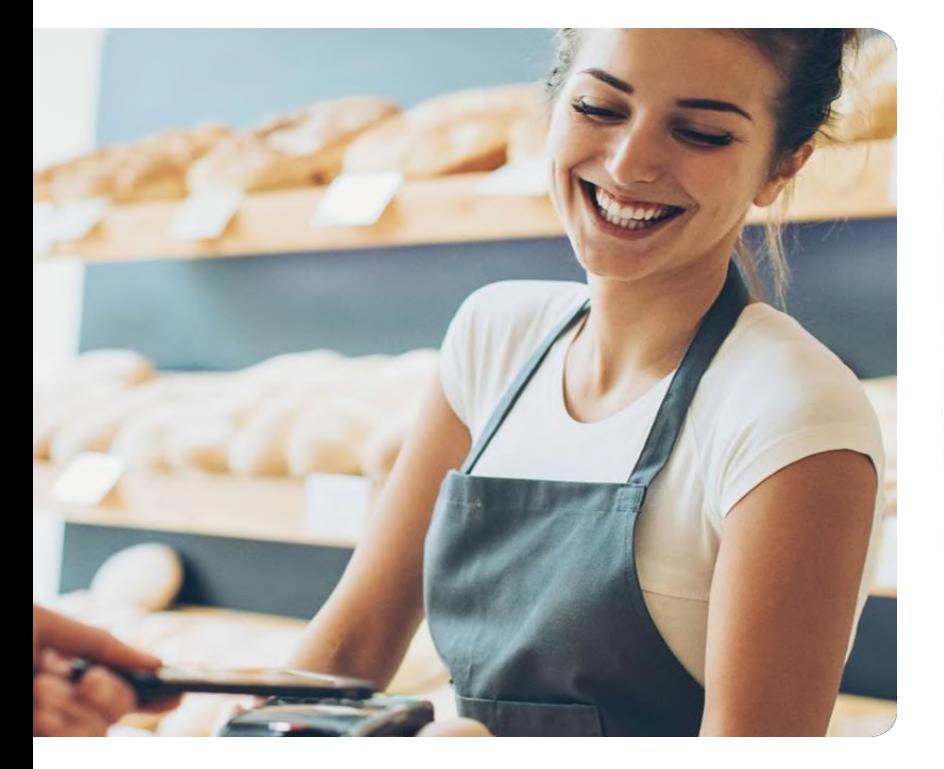

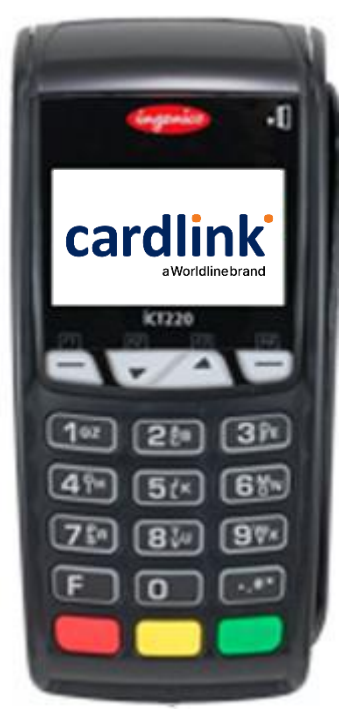

Ημερομηνία: Φεβρουάριος 2024 Έκδοση εγγράφου: 3

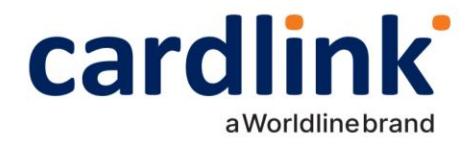

# **Περιεχόμενα**

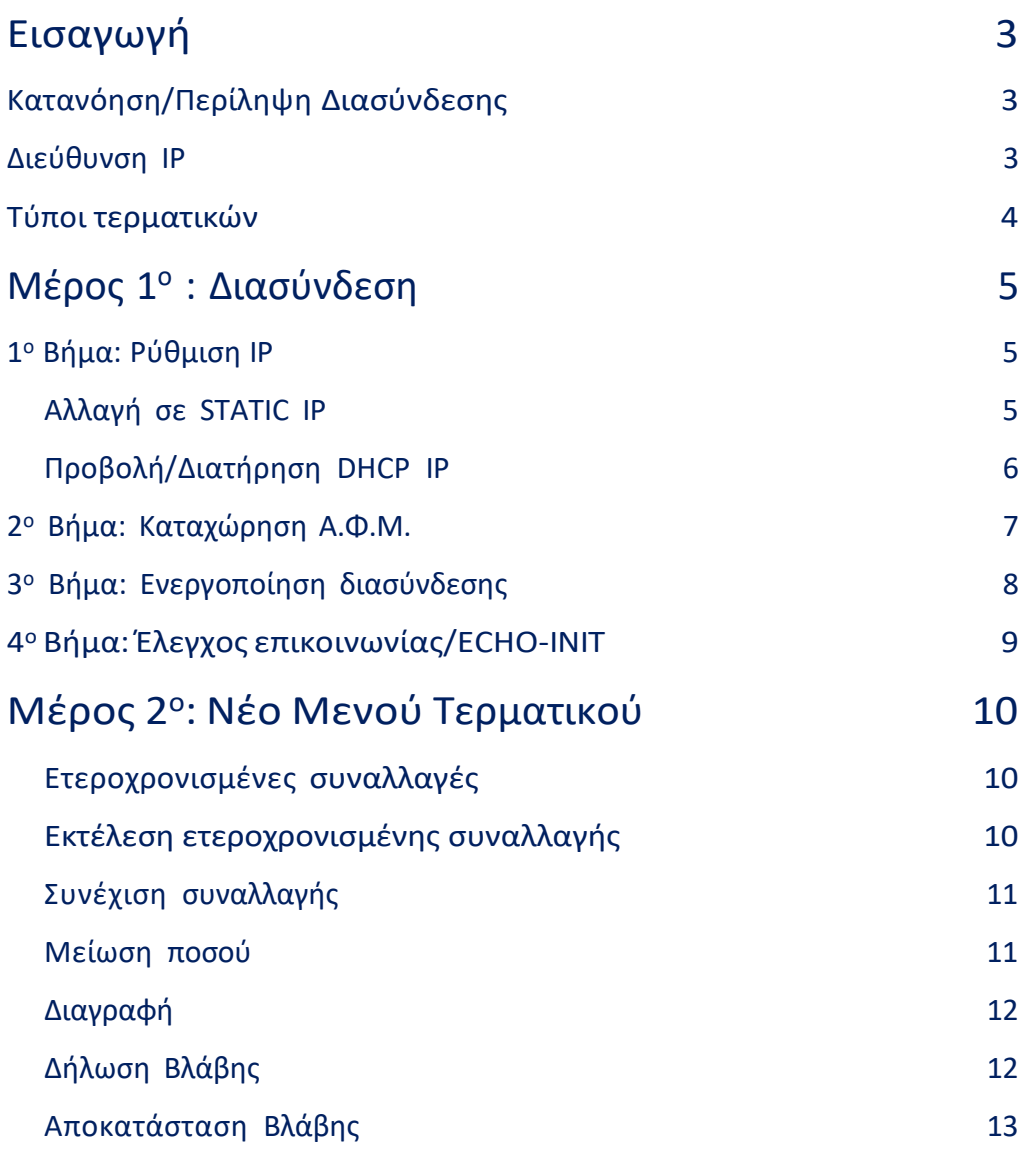

 $f \circledcirc$  in  $\bullet$  | cardlink.gr

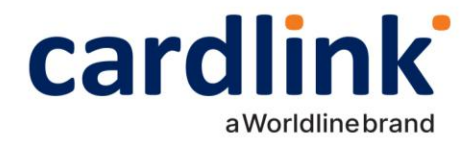

# <span id="page-2-0"></span>Εισαγωγή

Έπειτα από την απομακρυσμένη αναβάθμιση των ενεργών EFTPOS της κάθε επιχείρησης (η οποία γίνεται με ευθύνη των Παρόχων Μέσων Πληρωμών), οι επιχειρήσεις θα ειδοποιηθούν από την ΑΑΔΕ για αυτήν. Στην συνέχεια, θα κληθούν να πραγματοποιήσουν την διασύνδεση με την Ταμειακή μηχανή με την βοήθεια ενός τεχνικού ΦΗΜ.

Τα βήματα που θα ακολουθήσει ο τεχνικός ΦΗΜ, προκειμένου να ολοκληρωθεί η διασύνδεση μεταξύ Ταμειακής μηχανής (ECR) και EFTPOS, περιγράφονται αναλυτικά παρακάτω.

### <span id="page-2-1"></span>Κατανόηση/ Περίληψη Διασύνδεσης

Για την καλύτερη εκτέλεση της διαδικασίας διασύνδεσης είναι απαραίτητη η κατανόηση ορισμένων τεχνικών όρων. Στη σύνοψη της διαδικασίας, που ακολουθεί, αυτοί οι όροι περιγράφονται αναλυτικά.

Τα τερματικά (EFTPOS) που ανήκουν στην πρώτη κατηγορία υλοποίησης, επικοινωνούν με το δίκτυο μέσω καλωδίου Ethernet/ LAN.

Η ταμειακή της επιχείρησης και το EFTPOS πρέπει να είναι συνδεδεμένα στο ίδιο δίκτυο, καθώς η επικοινωνία μεταξύ τους επιτυγχάνεται μέσω της διεύθυνσης IP του τερματικού.

### <span id="page-2-2"></span>Διεύθυνση IP

- Κάθε συσκευή που συνδέεται σε ένα οποιοδήποτε δίκτυο, όπως και το EFTPOS, αποκτάει μία διεύθυνση IP: μία αριθμητική ή αλφαριθμητική διεύθυνση που είναι μοναδική για τη συγκεκριμένη συσκευή στο συγκεκριμένο δίκτυο.
- Oι συσκευές εντοπίζουν, στέλνουν, και ανταλλάσσουν πληροφορίες με άλλες συνδεδεμένες συσκευές χρησιμοποιώντας τη διεύθυνση IP, όπως αντίστοιχα γίνεται με το EFTPOS και την Ταμειακή μηχανή.

Πρέπει να σημειωθεί ότι η προκαθορισμένη ρύθμιση της διεύθυνσης IP του EFTPOS δεν είναι ορισμένη ως στατική ή Static IP (δηλαδή δεν παραμένει η ίδια), αλλά δυναμική ή Dynamic IP (δηλαδή αλλάζει με κάθε επανεκκίνηση του router/ συσκευής ή από τον ίδιο τον πάροχο με περιοδικότητα μερικών ημερών). Για να επιτευχθεί η διασύνδεση των δύο παραπάνω συσκευών και να μη «χαθεί» μετά από λίγο, συνίσταται η αλλαγή της διεύθυνσης IP του EFTPOS από δυναμική σε στατική.

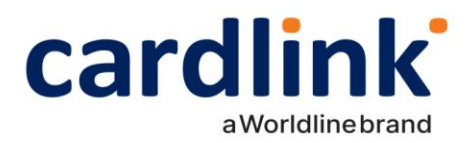

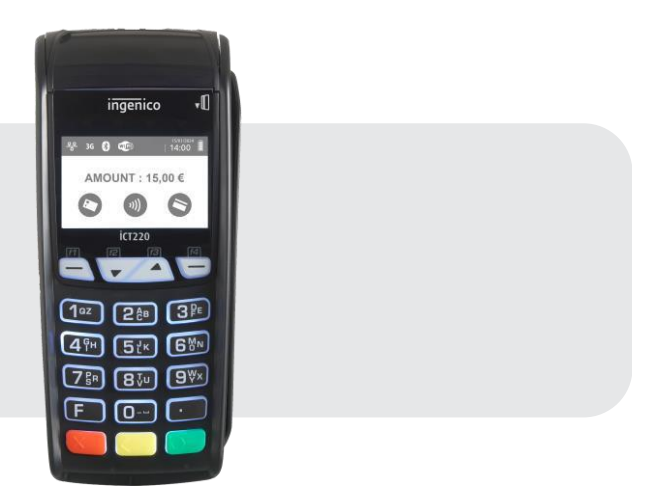

**iCT 220** 

Με την ολοκλήρωση της ρύθμισης της διεύθυνσης IP του τερματικού από δυναμική σε στατική IP, ώστε να είναι εφικτή η ανταλλαγή μηνυμάτων με την Ταμειακή Μηχανή, ο τεχνικός πρέπει να καταχωρήσει τον Α.Φ.Μ. της επιχείρησης στο EFTPOS και να ενεργοποιήσει την διασύνδεση.

Η ενεργοποίηση της διασύνδεσης θα αλλάξει την αρχική εικόνα της οθόνης του τερματικού και πλέον δεν θα είναι δυνατή η πραγματοποίηση/ πληκτρολόγηση χρεωστικής συναλλαγής από το τερματικό, αλλά μόνο από την Ταμειακή Μηχανή.

Μόλις το τερματικό καταχωρηθεί στην Ταμειακή Μηχανή, μέσω της στατικής του, πλέον, διεύθυνσης IP, με έναν Έλεγχο Επικοινωνίας (ECHO-INIT, CONTROL), το τερματικό θα συνδεθεί στο Esend για να λάβει το απαραίτητο Master Key.

Στη συνέχεια, και έπειτα από την αντιστοίχιση πληρωμών από την Ταμειακή Μηχανή, η διασύνδεση θα έχει ολοκληρωθεί επιτυχώς.

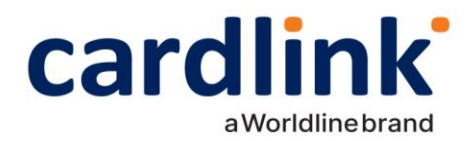

# <span id="page-4-0"></span>Μέρος 1<sup>0</sup>: Διασύνδεση

Είναι απαραίτητο να γίνει αποστολή πακέτου για να σταλούν όλες οι εκκρεμείς συναλλαγές προς εκκαθάριση, πριν προχρήσετε στο πρώτο βήμα.

Πιέστε το πλήκτρο **F\*** στη συνέχεια με το πλήκτρο επιλέξτε «**ΜΕΝΟΥ ΕΜΠΟΡΟΥ»** και πατήστε ENTER. Επιλέξτε **«ΑΠΟΣΤΟΛΗ ΠΑΚΕΤΟΥ»** και πατήστε ENTER. Επιλέξτε **«ΑΝΑΛΥΤΙΚΗ ή ΣΥΝΟΠΤΙΚΗ ΕΚΤΥΠΩΣΗ»** και πατήστε ENTER. Γίνεται η αποστολή των Συναλλαγών και η εκτύπωση του Πακέτου.

# <span id="page-4-1"></span>1 ο Βήμα: Ρύθμιση IP

### Αλλαγή σε STATIC IP

<span id="page-4-2"></span>Ως προεπιλογή, το τερματικό σας είναι ρυθμισμένο σε δυναμική IP (DHCP). Η αλλαγή σε στατική IP (Static IP) θα πρέπει να γίνει χειροκίνητα.

iCT250

Πιέστε την αριστερή παύλα (βλ. εικόνα) για να εισέλθετε στο «ΜΕΝΟΥ ΕΜΠΟΡΟΥ»

- 1. Στη νέα εφαρμογή που είναι συμβατή με το πρωτόκολλο της ΑΑΔΕ, στο «ΜΕΝΟΥ ΕΜΠΟΡΟΥ» επιλέξετε το νέο υπομενού με τίτλο «ΦΗΜ» πατώντας το πράσινο πλήκτρο στο κάτω δεξί μέρος του τερματικού σας.
- 2. Στο υπομενου «ΣΥΝΔΕΣΗ ΜΕ ΦΗΜ», θα βρείτε την επιλογή «ΡΥΘΜΙΣΕΙΣ ΔΙΚΤΥΟΥ». Επιλέξτε και πατήστε ξανά το πράσινο πλήκτρο.
- 3. Ως πρώτη επιλογή στο μενού «ETHERNET SETUP» εμφανίζεται η «Boot Proto». Επιλέξτε και πατήστε το πράσινο πλήκτρο για επιβεβαίωση.
- 4. Από την προεπιλογή «DHCP», επιλέξτε «Static Address» για αλλαγή της δυναμικής IP σε στατική IP.

**MENOY EMNOPOY** HMEPOAOPIA> ΕΠΑΝΕΚΤΥΠΩΣΗ ⊕НМ> ΠΡΟΓΡΑΜΜΑΤΙΣΜΟΣ ΣΥΝΔΕΣΗ ΜΕ ΦΗΜ ΚΑΤΑΣΤΑΣΗ **ΣΥΝΔΕΣΗ> ΛΕΙΤΟΥΡΓΙΕΣ ΑΑΔΕ>** PYBMISEIS AIKTYOY> **ETHERNET SETUP** Boot Proto Print IP Address Subnet Mask **BOOT PROTO StaticAddress DHCP** 

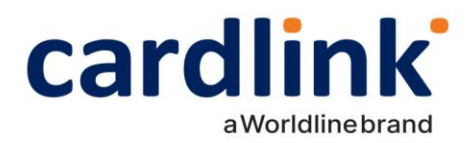

- 5. Το τερματικό σας επιστρέφει στο προηγούμενο μενού «Ethernetsetup». Επιλέγετε την τρίτη επιλογή «IP Address».
- 6. Ανάλογα με τις οδηγίες της επιχείρησης, πληκτρολογείτε την επιθυμητή διεύθυνση IP.

**ETHERNET SETUP** 

Boot Proto

Print **IP Address** 

Subnet Mask

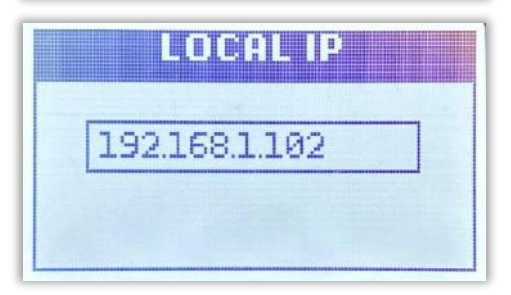

Ανάλογα με τον πάροχο σας, στις Ρυθμίσεις Δικτύου, πρέπει να γίνει αλλαγή καιτου πεδίου Gateway address. Εκτός από ορισμένες εξαιρέσεις ισχύουν τα παρακάτω:

- Nova: 192.168.1.254
- Vodafone: 192.168.2.1
- Cosmote: 192.168.1.1

### <span id="page-5-0"></span>Προβολή/Διατήρηση DHCP IP

Η αλλαγή σε στατική IP, δεν είναι υποχρεωτική. Η διασύνδεση ΑΑΔΕ μπορεί να λειτουργήσει και με δυναμική IP, αρκεί όμως να καταχωρείται η νέα IP του τερματικού στην ταμειακή κάθε φορά που αλλάζει σε αυτό (βλ. ενότητα: Διεύθυνση IP).

Για τον έλεγχο της IP του τερματικού τη δεδομένη χρονική στιγμή και την καταχώρηση στην ταμειακή μηχανή, τα βήματα είναι τα παρακάτω:

- 1. Στο ΜΕΝΟΥ ΕΜΠΟΡΟΥ εμφανίζεται πλέον η νέα επιλογή «ΦΗΜ» λόγωτου πρωτόκολλου ΑΑΔΕ. Επιλέξτε και πατήστε το πράσινο πλήκτρο.
- 2. Στο μενού «ΣΥΝΔΕΣΗ ΜΕ ΦΗΜ» επιλέξτε «ΚΑΤΑΣΤΑΣΗ» και πατήστε το πράσινο πλήκτρο.

MENOY EMNOPOY HMEPOAOPIA> ΕΠΑΝΕΚΤΥΠΩΣΗ **ΦHM>** ΠΡΟΓΡΑΜΜΑΤΙΣΜΟΣ ΣΥΝΔΕΣΗ ΜΕ ΦΗΜ ΚΑΤΑΣΤΑΣΗ

ΛΕΙΤΟΥΡΓΙΕΣ ΑΑΔΕ> **ΥΘΜΙΣΕΙΣ ΔΙΚΤΥΟΥ>** 

EYNAEZH>

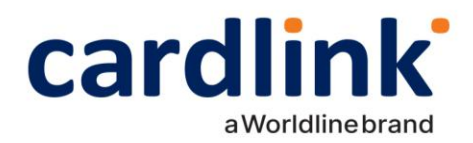

3. Το τερματικό εκτυπώνει τις πληροφορίες (βλ. εικόνα δεξιά) και αποτελούν τα στοιχεία σύνδεσης ΦΗΜ του τερματικού. Η IP του τερματικού αναγράφεται καθαρά καθώς και ο τύπος αυτής (DHCP ή STATIC αντίστοιχα).

ΣΤΟΙΧΕΙΑ ΣΥΝΔΕΣΗΣ ΦΗΝ

ΤΥΠΟΣ ECR: [HO][]<br>ΔΙΑΣΥΝΔΕΣΗ ΑΑΔΕ: ΝΑΙ<br>ΚΑΤΑΣΤΑΣΗ ΣΥΝΔΕΣΗΣ: OFF<br>POS IP: 192.168.1.248 (DHCP)

TID: 60006495<br>AФM: 979703476<br>APP.VERSION: 02.50

ΣΥΠΔΕΔΕΜΕΝΟΙ ΦΗΜ:

AIEYOYNEEIE ESEND:<br>62.1.7.146:30500:SSLA8000:TCPSSLA8000<br>62.1.7.146:30500:SSLA8000:TCPSSLA8000<br>62.1.7.146:30500:SSLA8000:TCPSSLA8000

### <span id="page-6-0"></span>2 <sup>ο</sup> Βήμα: Καταχώρηση Α.Φ.Μ.

Το επόμενο βήμα για τη διασύνδεση περιλαμβάνειτην καταχώρηση ΑΦΜ του εμπόρου στο τερματικό. Για να επιτευχθεί αυτό, ακολουθήστε τα παρακάτω βήματα:

- 1. Από το ΜΕΝΟΥ ΕΜΠΟΡΟΥ επιλέξτε το υπομενού «ΦΗΜ» και πατήστε το πράσινο πλήκτρο.
- 2. Στο υπομενού «ΔΙΑΣΥΝΔΕΣΗ ΜΕ ΦΗΜ» που εμφανίζεται, επιλέξτε «ΛΕΙΤΟΥΡΓΙΕΣ ΑΑΔΕ" και πατήστε το πράσινο πλήκτρο.
- 3. Στο υπομενού «ΛΕΙΤΟΥΡΓΙΕΣ ΑΑΔΕ», επιλέξτε «ΔΙΑΣΥΝΔΕΣΗ ΑΑΔΕ» και πατήστε το πράσινο πλήκτρο.
- 4. Στο υπομενού «ΔΙΑΣΥΝΔΕΣΗ ΑΑΔΕ», επιλέξτε «ΚΑΤΑΧΩΡΗΣΗ ΑΦΜ» και πατήστε το πράσινο πλήκτρο.

**MENORY ENTITODION** HMEPOAOPIA> ΕΠΑΝΕΚΤΥΠΩΣΗ ФНМ>

ΠΡΟΓΡΑΜΜΑΤΙΣΜΟΣ

ΣΥΝΔΕΣΗ ΜΕ ΦΗΜ ΚΑΤΑΣΤΑΣΗ ΣΥΝΔΕΣΗ> MENTOWN NICH PRMES **ΡΥΘΜΙΣΕΙΣ ΔΙΚΤΥΟΥ>** 

ΛΕΙΤΟΥΡΓΙΕΣ ΑΑΔΕ ATASYNAESH AAAE> ΔΗΛΩΣΗ ΒΛΑΒΗΣ> ΑΝΑΦΟΡΕΣ> ΕΙΔΙΚΕΣ ΡΥΘΜΙΣΕΙΣ>

A REPORT OF SHELF КАТАХОРНЕН АФМ ΕΝΕΡΓΟΠΟΙΗΣΗ ΛΗΨΗ ΚΛΕΙΔΙΟΥ ΑΠΕΝΕΡΓΟΠΟΙΗΣΗ

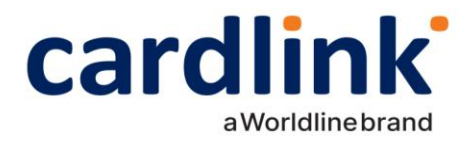

5. Πληκτρολογείτε τον εννιαψήφιο Α.Φ.Μ. του εμπόρου, όπως αυτός αναγράφεται στο σύστημα και πατήστε το πράσινο πλήκτρο.

# A O M 979703476

### <span id="page-7-0"></span>3 <sup>ο</sup> Βήμα: Ενεργοποίηση διασύνδεσης

Αφού έχει καταχωρηθεί επιτυχώς και το ΑΦΜ του εμπόρου, το τελευταίο βήμα από πλευράς τερματικού είναι η ενεργοποίηση διασύνδεσης. Τα βήματα είναι τα παρακάτω:

- 1. Από το ΜΕΝΟΥ ΕΜΠΟΡΟΥ επιλέξτε το υπομενού «ΦΗΜ» και πατήστε το πράσινο πλήκτρο.
- 2. Στο υπομενού «ΔΙΑΣΥΝΔΕΣΗ ΜΕ ΦΗΜ» που εμφανίζεται, επιλέξτε «ΛΕΙΤΟΥΡΓΙΕΣ ΑΑΔΕ» και πατήστε το πράσινο πλήκτρο.
- 3. Στο υπομενού «ΛΕΙΤΟΥΡΓΙΕΣ ΑΑΔΕ», επιλέξτε «ΔΙΑΣΥΝΔΕΣΗ ΑΑΔΕ» και πατήστε το πράσινο πλήκτρο.
- 4. Στο υπομενού «ΔΙΑΣΥΝΔΕΣΗ ΑΑΔΕ», επιλέξτε «ΕΝΕΡΓΟΠΟΙΗΣΗ» και πατήστε το πράσινο πλήκτρο.

### **MENOY EMNOPOY**

HMEPOAOPIA>

ΕΠΑΝΕΚΤΥΠΩΣΗ

**⊕HM>** 

*<u>OPOCPAMMATISMOS</u>* 

ΣΥΝΔΕΣΗ ΜΕ ΦΗΜ ΚΑΤΑΣΤΑΣΗ ΣΥΝΔΕΣΗ> **AFTTOYPETES AAAES PYOMIEEIE AIKTYOY>** 

ΛΕΙΤΟΥΡΓΙΕΣ ΑΑΔΕ ATER YNAESH BEATS ΔΗΛΩΣΗ ΒΛΑΒΗΣ> ANA#OPES> ΕΙΔΙΚΕΣ ΡΥΘΜΙΣΕΙΣ>

**AIREY NATES! HIME** ΚΑΤΑΧΩΡΗΣΗ ΑΦΜ ENERGIOTHSH ΛΗΨΗ ΚΛΕΙΔΙΟΥ ΑΠΕΝΕΡΓΟΠΟΙΗΣΗ

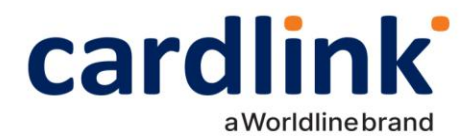

Όπως αναφέρθηκε στην αρχή, η ολοκλήρωση της ενεργοποίησης της διασύνδεσης ΑΑΔΕ, θα αλλάξει την αρχική εικόνα της οθόνης του τερματικού και πλέον δε θα είναι δυνατή η πραγματοποίηση/ πληκτρολόγηση χρεωστικής συναλλαγής από το POS, αλλά μόνο από την Ταμειακή Μηχανή.

### <span id="page-8-0"></span>4 <sup>ο</sup> Βήμα: Έλεγχος επικοινωνίας/ ECHO-INIT

Σε αυτό το βήμα ο τεχνικός ΦΗΜ, καταχωρεί το EFTPOS στην Ταμειακή Μηχανή, πληκτρολογώντας 4000 στο πεδίο Port της Ταμειακής Μηχανής. Με την ολοκλήρωση της καταχώρησης, ακολουθεί ο Έλεγχος Επικοινωνίας.

Κατά τη διαδικασία του ελέγχου επικοινωνίας, θα εμφανιστείτο παρακάτω μήνυμα στην οθόνη του τερματικού:

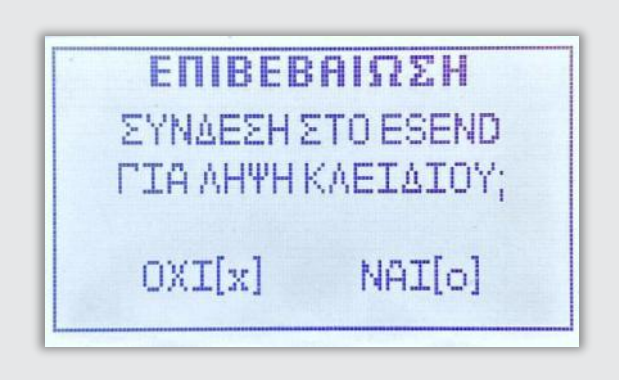

Επιλέξετε ΝΑΙ [ο] με το πράσινο πλήκτρο κάτω δεξιά στο τερματικό σας. Με αυτό το βήμα, η διαδικασία διασύνδεσης θα έχει ολοκληρωθεί επιτυχώς.

 $f \circ$  in  $\bullet$  | cardlink.gr

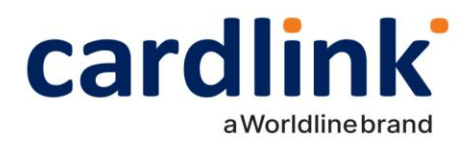

# <span id="page-9-1"></span><span id="page-9-0"></span>Μέρος 2 ο : Νέο Μενού Τερματικού POS

### Ετεροχρονισμένες συναλλαγές

Έπειτα από την επιτυχή ολοκλήρωση της διαδικασίας διασύνδεσης Ταμειακής Μηχανής και EFTPOS, μπορούν πλέον να πραγματοποιηθούν ετεροχρονισμένες συναλλαγές. Οι ετεροχρονισμένες συναλλαγές αφορούν προφορτωμένες αποδείξεις από την ταμειακή, των οποίων όμως, η εκτέλεση στο EFTPOS δεν πραγματοποιήθηκε απευθείας.

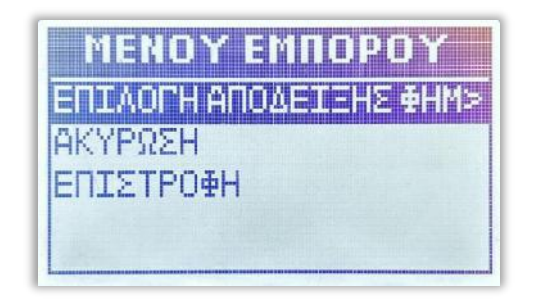

Όταν εκτελούνται ετεροχρονισμένες συναλλαγές από την Ταμειακή Μηχανή, οι συναλλαγές αυτές εμφανίζονται σε ένα νέο υπομενού «ΕΠΙΛΟΓΗ ΑΠΟΔΕΙΞΗΣ ΦΗΜ» στο Μενού Συναλλαγών του τερματικού.

- Υπάρχει χρονικό περιθώριο εικοσιτέσσερις ώρες για να εκτελέσει ο έμπορος κάθε συναλλαγή. Οι προφορτωμένες αποδείξεις, σε περίπτωση που δεν ολοκληρωθούν σε αυτό το χρονικό περιθώριο, διαγράφονται αυτόματα.
- Το όριο προφορτωμένων αποδείξεων σε εκκρεμότητα είναι είκοσι. Όταν υπάρχουν σε  $\bullet$ εκκρεμότητα είκοσι αποδείξεις και προσπαθήσετε να πραγματοποιήσετε νέα ετεροχρονισμένη συναλλαγή από την Ταμειακή Μηχανή, στην ταμειακή θα εμφανιστεί μήνυμα ERROR. Προκειμένου να μπορέσετε να στείλετε νέα συναλλαγή οφείλετε να διαγράψετε ή να εξοφλήσετε κάποια από τις ήδη υπάρχουσες είκοσι.

f  $\odot$  in  $\bullet$  cardlink.gr

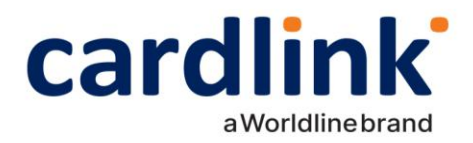

### <span id="page-10-0"></span>Εκτέλεση ετεροχρονισμένης συναλλαγής

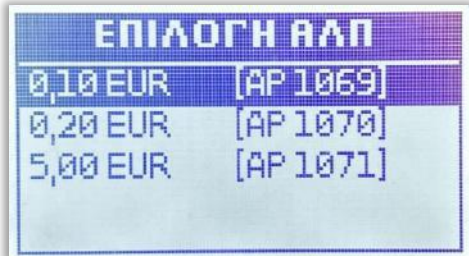

Από το Μενού Συναλλαγών, επιλέγετε το υπομενού «ΕΠΙΛΟΓΗ ΑΠΟΔΕΙΞΗΣ ΦΗΜ» όπου και εμφανίζονται όλες οι προφορτωμένες αποδείξεις με την παρακάτωμορφή: [ΠΟΣΟ] [ΑΡ. ΑΠΟΔΕΙΞΗΣ ΦΗΜ]

Με τα βελάκια μπορείτε να περιηγηθείτε στο μενού και πατώντας το πράσινο πλήκτρο έχετε την δυνατότητα να επιλέξετε έως δέκα προφορτωμένες αποδείξεις κάθε φορά.

Αφού επιλέξετε μία ή περισσότερες αποδείξεις, πατώντας το κίτρινο πλήκτρο εμφανίζεται ένα νέο μενού με τις παρακάτω επιλογές: «ΣΥΝΕΧΙΣΗ ΣΥΝΑΛΛΑΓΗΣ», «ΜΕΙΩΣΗ ΠΟΣΟΥ», «ΔΙΑΓΡΑΦΗ».

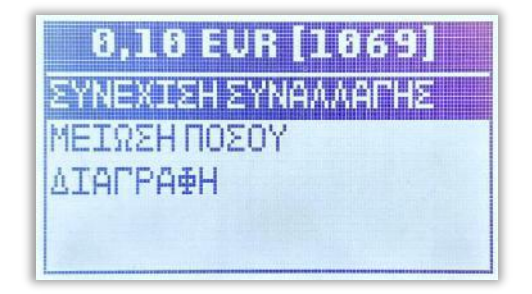

# <span id="page-10-1"></span>Συνέχιση συναλλαγής

Επιλέγοντας στη «ΣΥΝΕΧΙΣΗ ΣΥΝΑΛΛΑΓΗΣ» με το πράσινο πλήκτρο, επιλέγετε ολόκληρο το ποσό, το οποίο μπορεί να εξοφληθεί με: «ΑΓΟΡΑ», «ΟΛΟΚΛΗΡΩΣΗ ΠΡΟΕΓΚΡΙΣΗΣ», «ΤΗΛΕΦΩΝΙΚΗ ΣΥΝΑΛΛΑΓΗ», ανάλογα πάντα με τις παραμέτρους κάθε τερματικού.

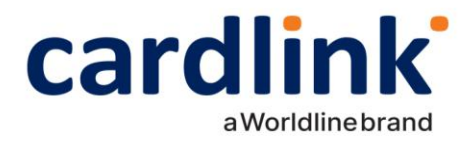

**EYNAAAFH** en oper ΚΑΤΑΧΩΡΗΣΗ ΠΡΟΕΓΚΡΙΣΗΣ MAILORDER

### <span id="page-11-0"></span>Μείωση ποσού

Επιλέγοντας «ΜΕΙΩΣΗ ΠΟΣΟΥ», μπορείτε να επιλέξετε ένα μέρος του ποσού της συγκεκριμένης προφορτωμένης απόδειξης για εξόφληση.

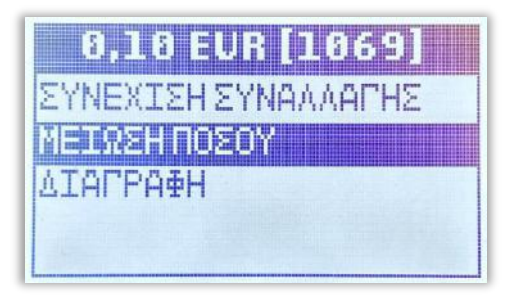

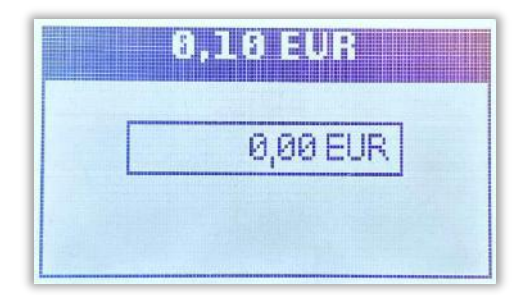

Το επιλεγμένο ποσό μπορεί να εξοφληθεί με: : «ΑΓΟΡΑ», «ΟΛΟΚΛΗΡΩΣΗ ΠΡΟΕΓΚΡΙΣΗΣ», «ΤΗΛΕΦΩΝΙΚΗ ΣΥΝΑΛΛΑΓΗ», ανάλογα πάντα με τις παραμέτρους κάθε τερματικού.

f @ in @ | cardlink.gr

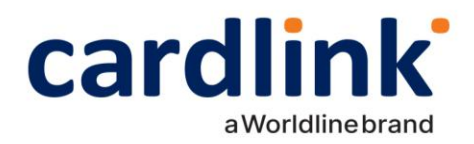

# <span id="page-12-0"></span>Διαγραφή

Με τη «ΔΙΑΓΡΑΦΗ», η συγκεκριμένη απόδειξη/ αποδείξεις, διαγράφονται οριστικά από το τερματικό και δεν υπάρχει δυνατότητα ανάκτησής τους.

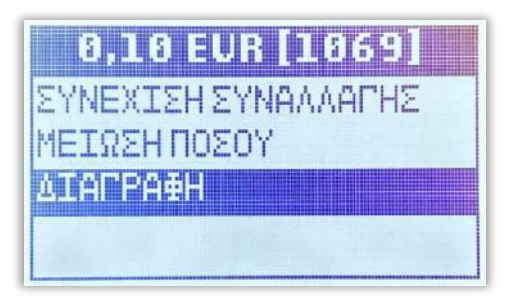

# <span id="page-12-1"></span>Δήλωση Βλάβης

Σε περίπτωση εμφάνισης βλάβης, μπορείτε «ξεκλειδώσετε» το πληκτρολόγιο του τερματικού σας για να πραγματοποιηθούν από αυτό και χρεωστικές συναλλαγές.

Για να «ξεκλειδώσετε» το τερματικό, μεταβείτε στην ιστοσελίδα της ΑΑΔΕ και να δηλώστε τη βλάβη που αντιμετωπίζετε. Η δυνατότητα πραγματοποίησης χρεωστικών συναλλαγών είναι διαθέσιμη για συγκεκριμένο χρονικό διάστημα, το οποίο καθορίζεται από την ΑΑΔΕ ανάλογα με την εκάστοτε βλάβη. Με την ολοκλήρωση της δήλωσης βλάβης στην ΑΑΔΕ, ακολουθήσετε τα παρακάτω βήματα από το τερματικό σας:

- 1. Από το ΜΕΝΟΥ ΕΜΠΟΡΟΥ επιλέξτε το υπομενού «ΦΗΜ» και πατήστε το πράσινο πλήκτρο.
- 2. Στη συνέχεια επιλέξτε «ΔΙΑΣΥΝΔΕΣΗ ΑΑΔΕ" και πατήστε το πράσινο πλήκτρο.
- 3. Επιλέξτε «ΔΗΛΩΣΗ ΒΛΑΒΗΣ» και ξανά «ΔΗΛΩΣΗ ΒΛΑΒΗΣ» και πατήστε το πράσινο πλήκτρο.

### **MENOY EMNOPOY**

HMEPOAOPIA> ΕΠΑΝΕΚΤΥΠΩΣΗ ФНМ> ΠΡΟΓΡΑΜΜΑΤΙΣΜΟΣ

ΛΕΙΤΟΥΡΓΙΕΣ ΑΑΔΕ ΔΤΑΣΥΝΔΕΣΗ ΑΑΔΕ> ΔΗΛΩΣΗ ΒΛΑΒΗΣ> ΑΝΑΦΟΡΕΣ> ΕΤΑΙΚΕΣ ΡΥΘΜΙΣΕΙΣ>

ΛΕΙΤΟΥΡΓΙΕΣ ΑΑΔΕ ΔΙΑΣΥΝΔΕΣΗ ΑΑΔΕ> ΔΗΛΩΣΗ ΒΛΑΒΗΣ> ANAOPEE> **ΕΙΔΙΚΕΣ ΡΥΘΜΙΣΕΙΣ>** 

 $f \circ$  in  $\bullet$  cardlink.gr

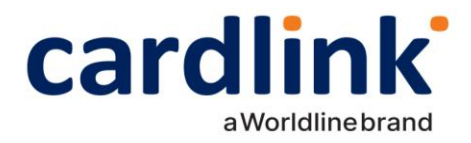

Αν η δήλωση είναι επιτυχής το τερματικό θα εκτυπώσει μήνυμα με την εξής μορφή:

#### *ΕΠΙΤΥΧΗΣ ΑΝΑΦΟΡΑ ΒΛΑΒΗΣ POS*

#### *ΑΝΟΙΧΤΟ ΓΙΑ 12 min*

Όπως αναφέρθηκε και παραπάνω το χρονικό διάστημα για το οποίο το τερματικό θα μπορεί να εκτελεί χρεωστικές συναλλαγές καθορίζεται από την ΑΑΔΕ.

Σε περίπτωση Βλάβης Υποδομής, όπου η Ταμειακή Μηχανή λειτουργεί κανονικά, είναι υποχρεωτικό να πληκτρολογήσετε τον αντίστοιχο αριθμό απόδειξης της Ταμειακής Μηχανής στο POS κατά τη διάρκεια συναλλαγής.

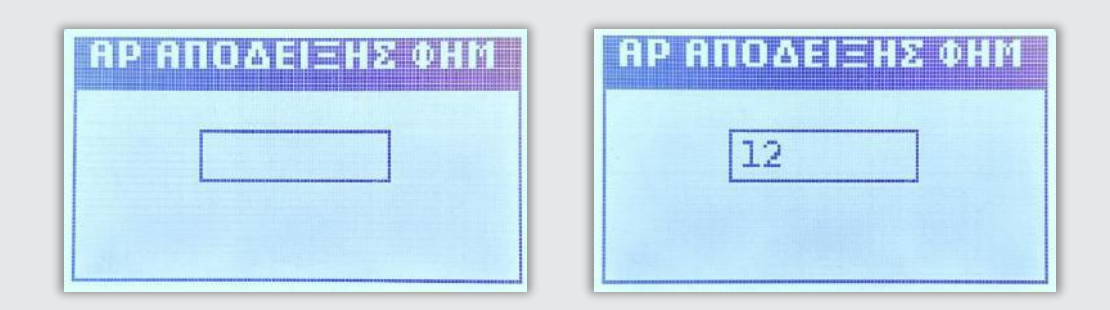

# <span id="page-13-0"></span>Αποκατάσταση Βλάβης

- Σε περίπτωση αποκατάστασης της βλάβης πριν το ορισμένο χρονικό διάστημα από την ΑΑΔΕ, με την πρώτη εντολή από την Ταμειακή μηχανή που θα λάβει το τερματικό, θα κλειδώσει αυτόματα.
- Στη περίπτωση που η βλάβη δεν έχει αποκατασταθεί με τη λήξη του χρονικού περιθωρίου, το τερματικό θα κλειδώσει και ο έμπορος πρέπει να δηλώσει εκ νέου τη βλάβη στην ιστοσελίδα της ΑΑΔΕ για να "ξεκλειδώσει" ξανά το τερματικό του.

Ο έμπορος σε όλες τις περιπτώσεις οφείλει να δηλώσει την αποκατάσταση στοEsend με τα παρακάτω βήματα:

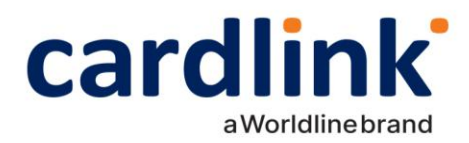

- 1. Από το ΜΕΝΟΥ ΕΜΠΟΡΟΥ επιλέξτε το υπομενού «ΦΗΜ» και πατήστε το πράσινο πλήκτρο.
- 2. Στο υπομενού «ΣΥΝΔΕΣΗ ΜΕ ΦΗΜ» που εμφανίζεται, επιλέξτε την τρίτη επιλογή «ΛΕΙΤΟΥΡΓΙΕΣ ΑΑΔΕ" και πατήστε το πράσινο πλήκτρο.
- 3. Στο υπομενού «ΛΕΙΤΟΥΡΓΙΕΣ ΑΑΔΕ», επιλέξτε «ΔΗΛΩΣΗ ΒΛΑΒΗΣ» και πατήστε το πράσινο πλήκτρο.
- 4. Τέλος, επιλέξτε «ΑΝΑΦΟΡΑ ΑΠΟΚΑΤΑΣΤΑΣΗΣ» και πατήστε το πράσινο πλήκτρο.

### **MENOY EMNOPOY**

**HMEPOAOPTA>** ΕΠΑΝΕΚΤΥΠΩΣΗ ФНМ> 1 ΠΡΟΓΡΑΜΜΑΤΙΣΜΟΣ

ΣΥΝΔΕΣΗ ΜΕ ΦΗΜ ΚΑΤΑΣΤΑΣΗ **ΣΥΝΔΕΣΗ> AEITOYPEIEE AAAE> ΡΥΘΜΙΣΕΙΣ ΔΙΚΤΥΟΥ>** 

*AEITOYPFIES ARAE* ΔΙΑΣΥΝΔΕΣΗ ΑΑΔΕ> ALIANSE BANSESS **ANAGOPES>** ΕΙΔΙΚΕΣ ΡΥΘΜΙΣΕΙΣ>

ΔΙΑΣΥΝΔΕΣΗ ΑΛΔΕ ΔΗΛΩΣΗ ΒΛΑΒΗΣ ANA¢OPA ANOKATAS TASHE

 $f \circ$  in  $\bullet$  | cardlink.gr